### 口座開設マニュアル - Open Account Manual -

# THEAINHEX

### 追加口座開設の方は当マニュアル P15 をご参照下さい。

外国為替取引はすべての投資家に適しているわけではない高水準のリスクを伴います。レバレッジは一層大きなリスクと損失の可能性を生み出します。外国為替取引を決定する前に、投資目的、経験の程度および リスクの許容範囲を慎重に考慮してください。当初投資の一部または全部を失うことがあります。したがって損失に耐えられない資金投資をしてはなりません。外国為替取引に関連するリスクを検討し、疑義があると きは中立的な財務または税務アドバイザーに助言を求めてください。

(C) FinalCashBack All rights reserved.

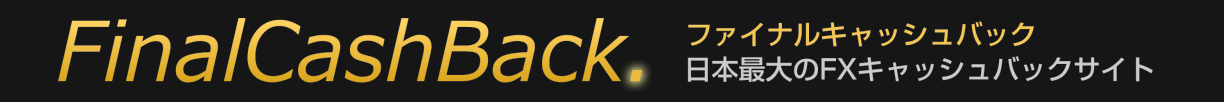

### プライベートブラウズでの口座開設をお勧めいたします。

より確実に FinalCashBack の口座認証に成功するよう、口座開設は各種ブラウザのプライベートブラウジングで行うことをお勧めいたします。

プライベートブラウザを使い FinalCashBack にアクセスし、口座開設リンクをクリックしてお進み下さい。

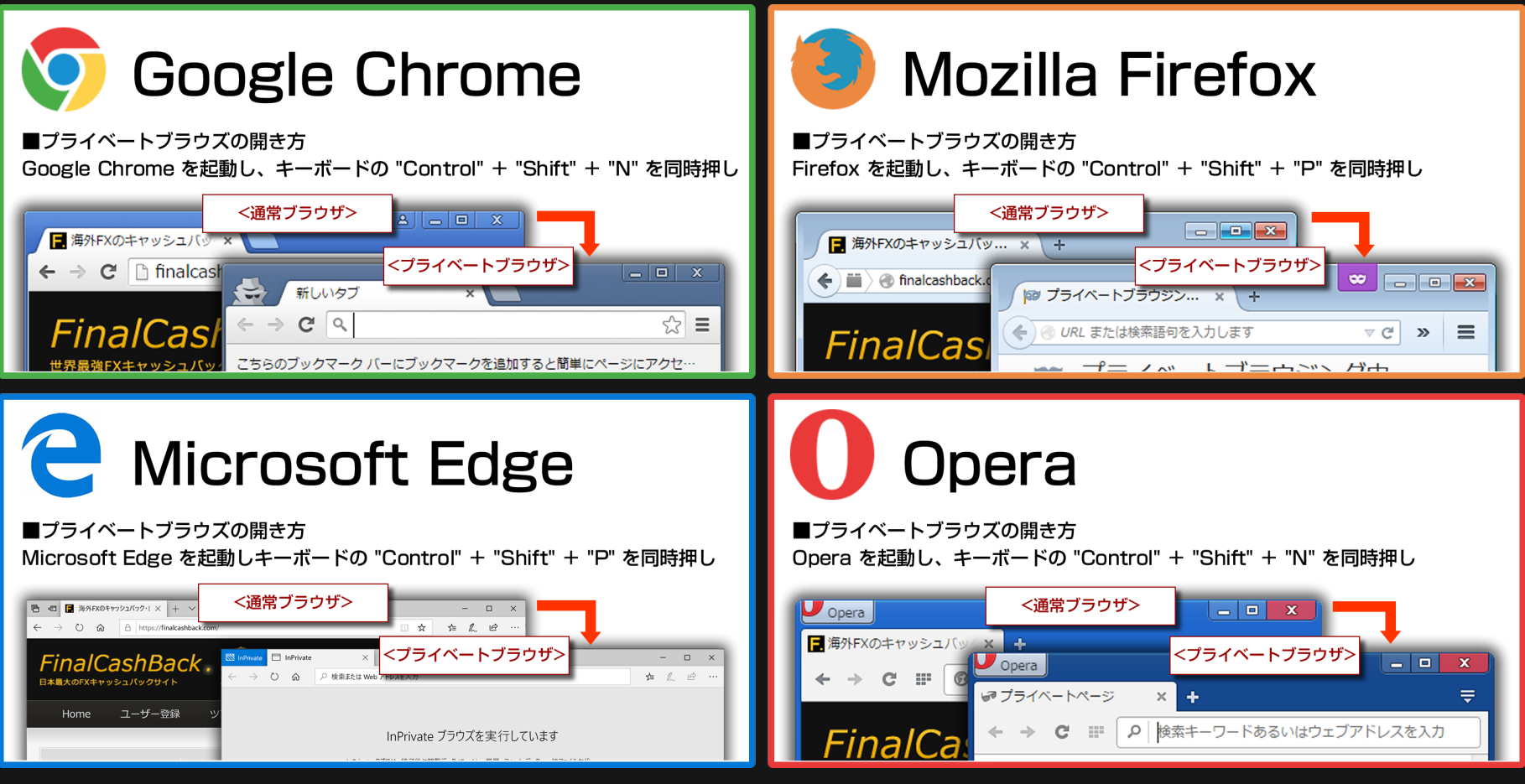

プライベートブラウズを使わない場合は、口座開設前にお使いのブラウザの Cookie を必ず削除してください。

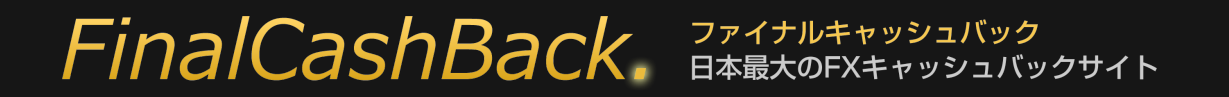

### FinalCashBack のサービスを受ける為の要注意事項

### ①口座の開設は必ず指定のリンクから行って下さい。

指定リンクを通さず開設された口座ではキャッシュバックをはじめとする全てのサービスを受ける事ができません。

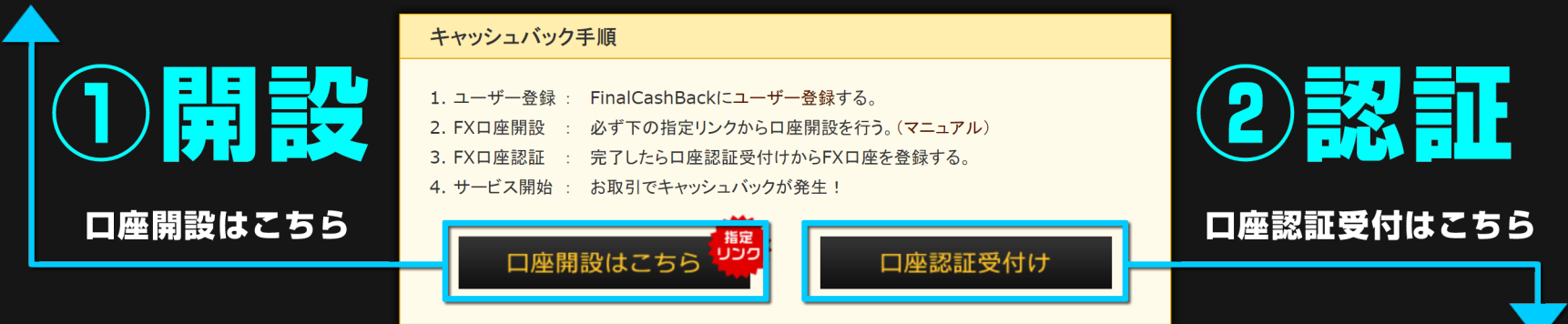

### ②口座開設後は必ず口座認証手続きをお願いします。

指定リンクから口座を開設した段階ではまだキャッシュバックが発生いたしません。

キャッシュバックを受け取るには開設した口座が FinalCashBack に認証される必要があります。

#### 追加口座開設で複数の口座を保有した場合も、その都度口座認証手続きが必要です。

※口座開設リンク、口座認証受付けリンクがある上のキャプチャ画面は、FinalCashBack サイト内にある各 FX 会社のバナーをクリックして開くページにあります。

### FinalCashBack. **JARANARY**

各 FX 会社の口座開設は FinalCashBack サイトにあるリンクを経由して手続きを行って下さい。 それ以外から口座開設をされた場合、FinalCashBack の全てのサービスを受ける事が出来ません。

FinalCashBack トップページからご希望の FX 会社ロゴをクリックします。 インファイン 次のページにある [ 口座開設はこちら ] をクリックします。

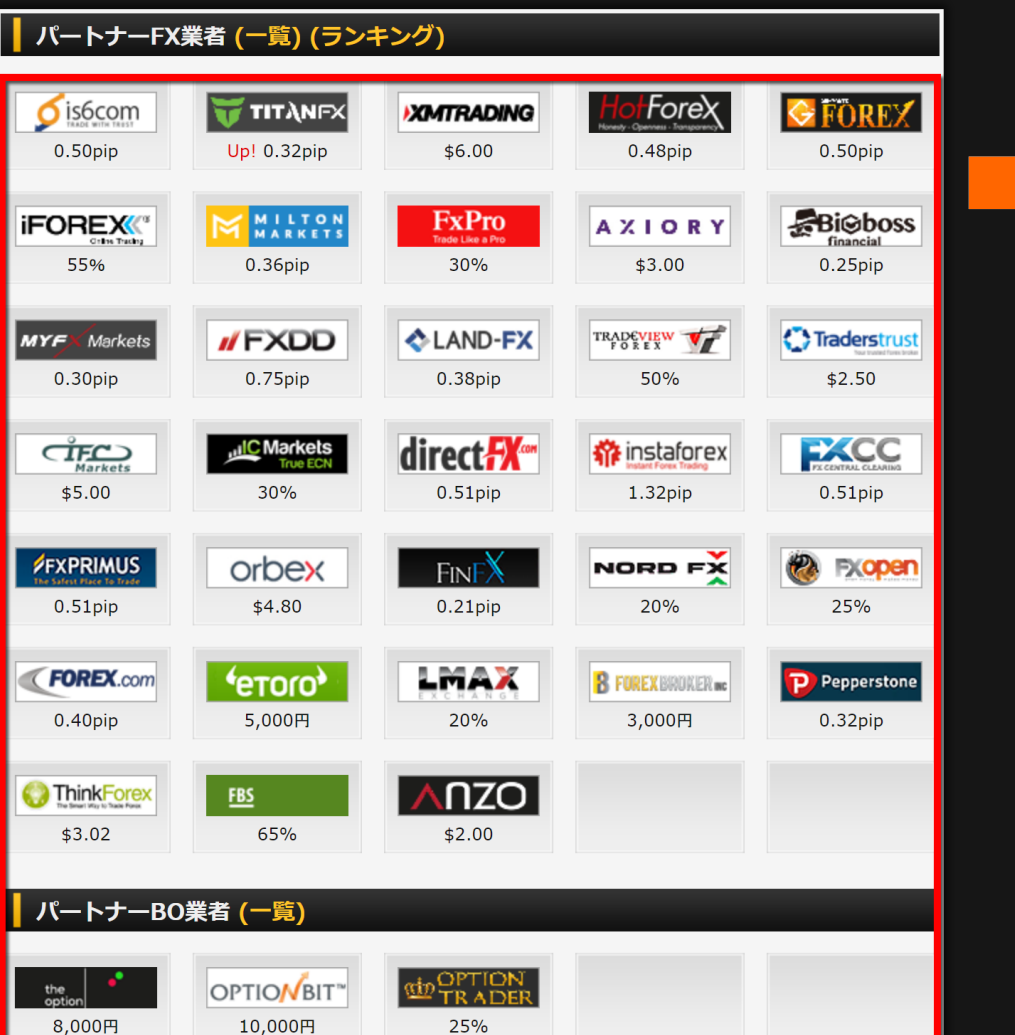

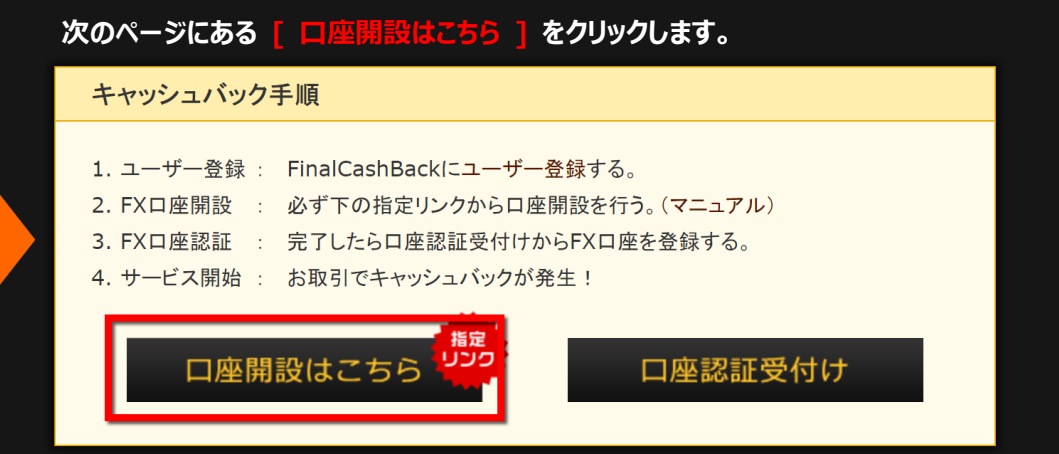

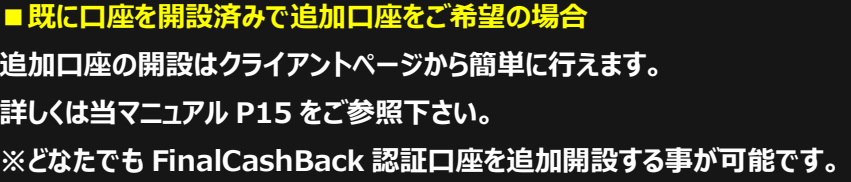

#### TAITANFX 口座開設マニュアル

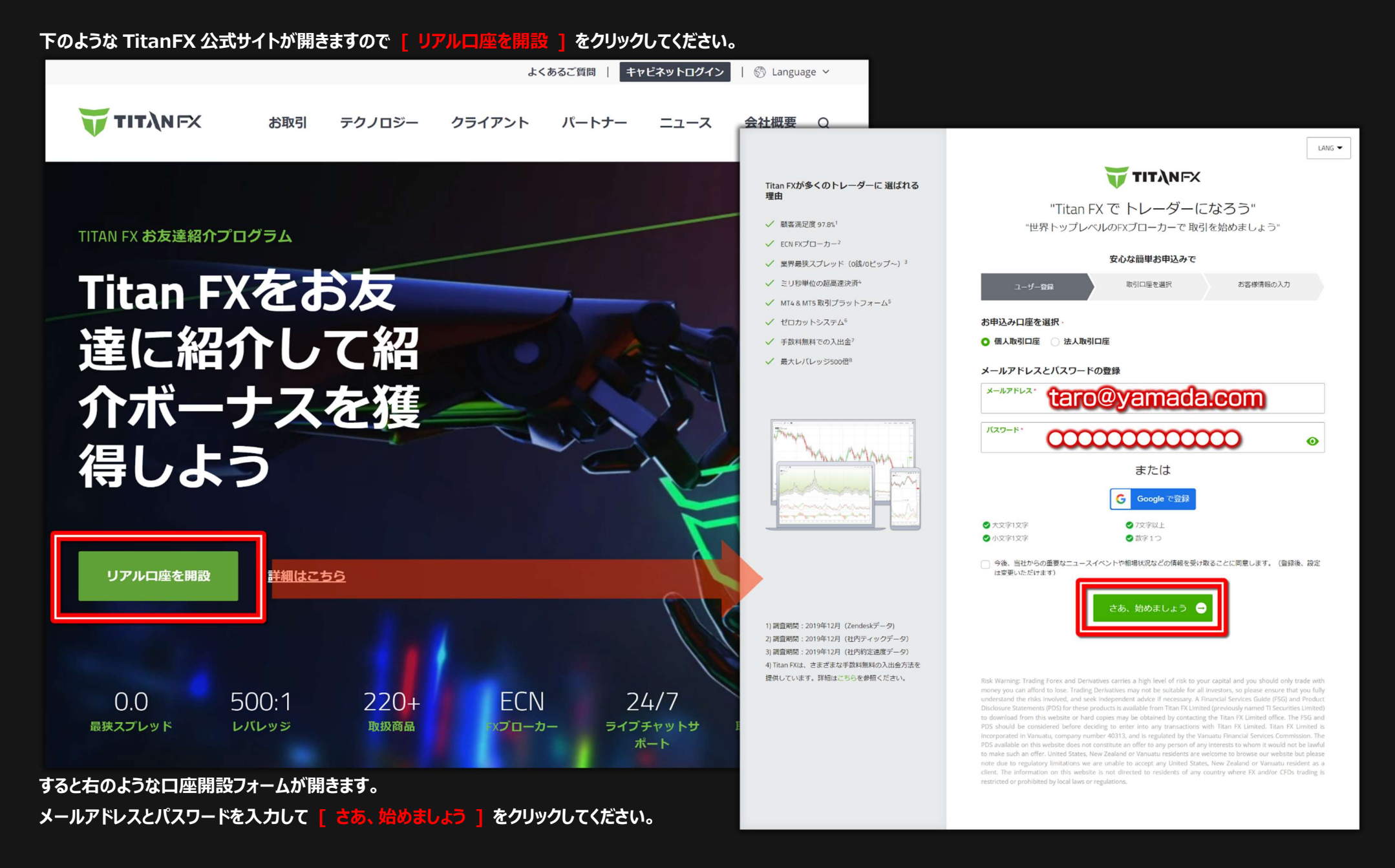

### FinalCashBack. JARANARYSAITYS

#### TAITANFX 口座開設マニュアル

#### 続いて各項目に必要事項を入力/選択してください。

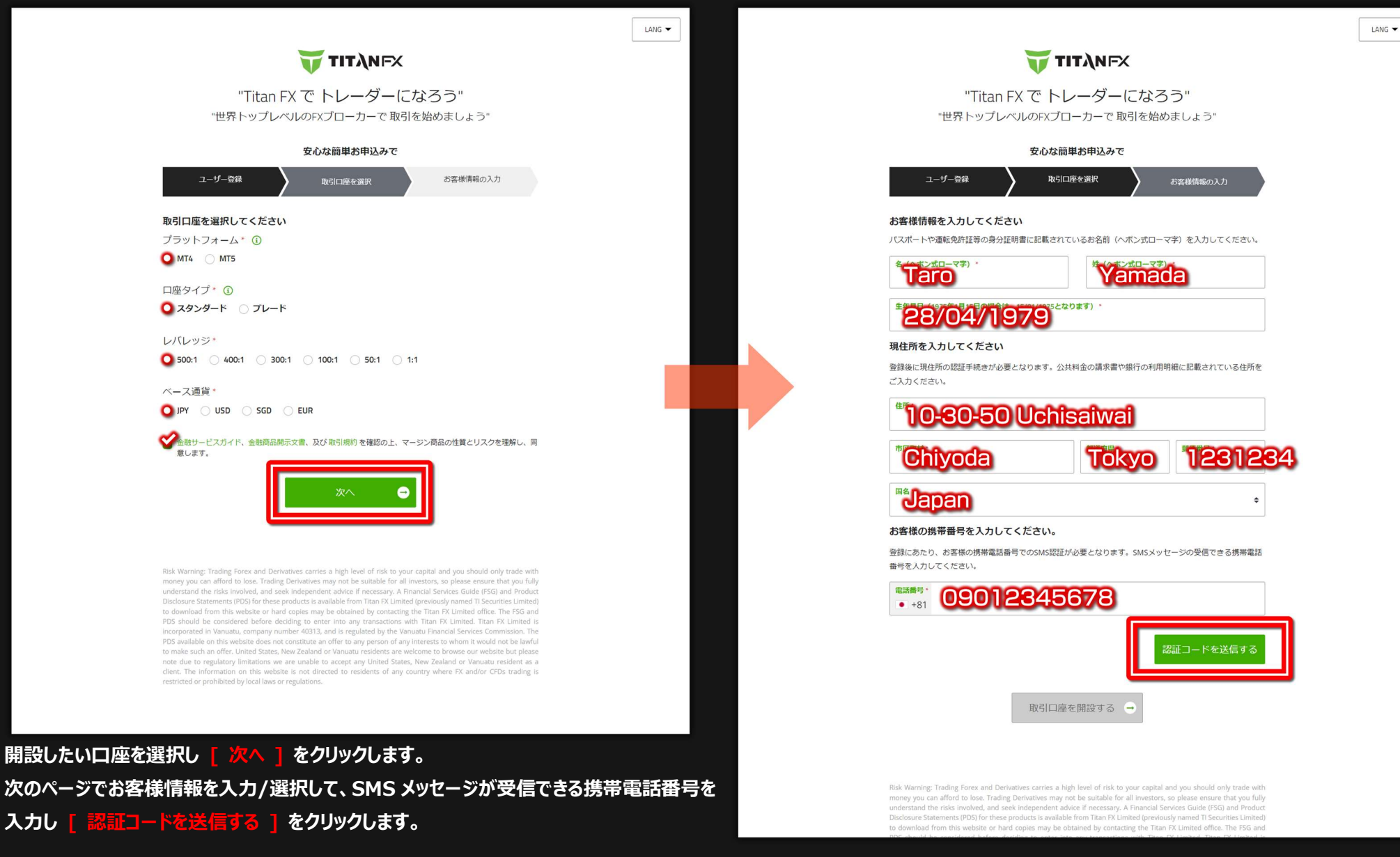

### FinalCashBack. **JARA AREADEX**

#### TAITANFX 口座開設マニュアル

#### 入力した携帯電話番号宛てに認証コードが記された SMS メッセージが届きますので画面に入力し [ 認証 ] をクリックします。

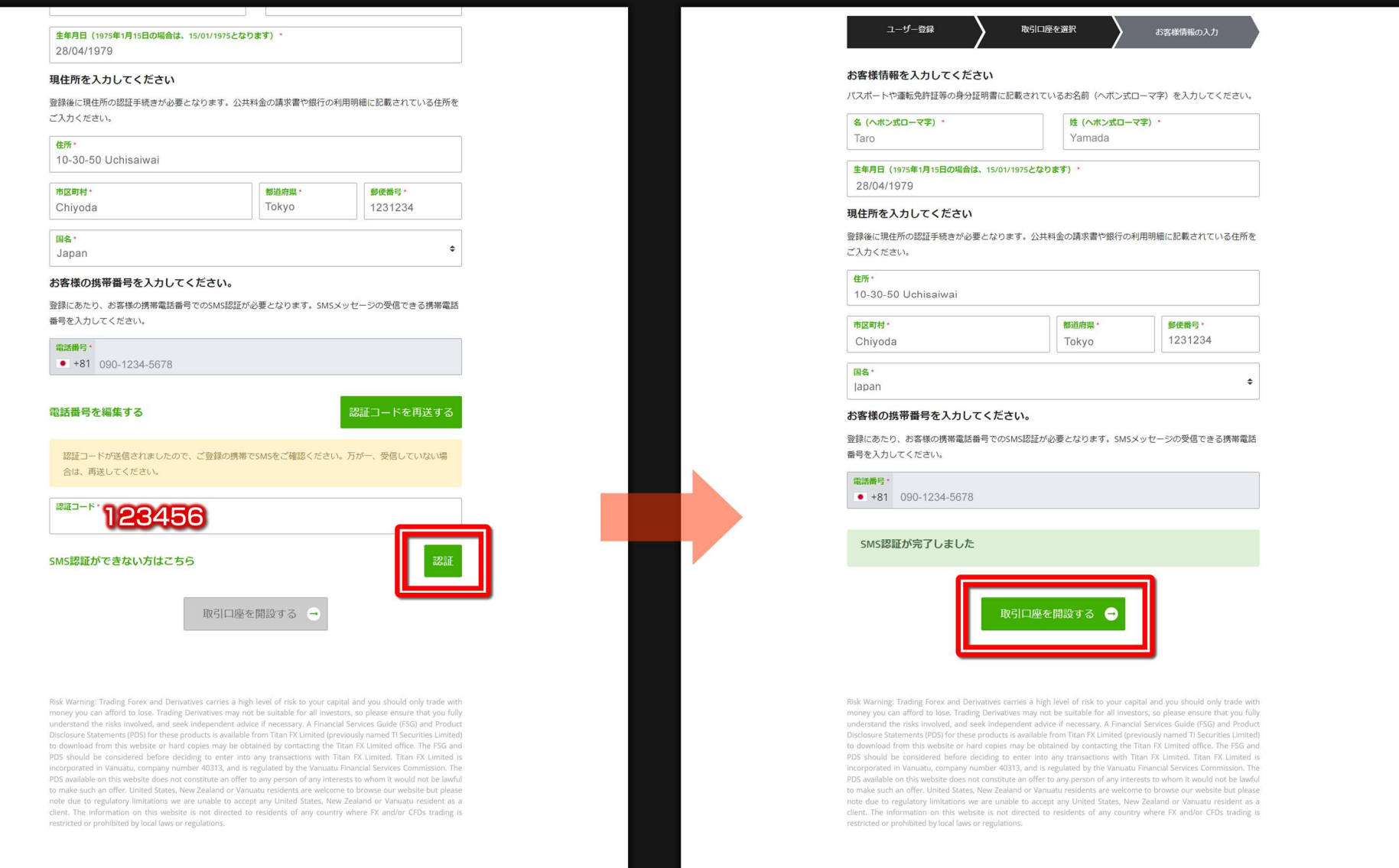

#### すると右のように「SMS 認証が完了しました」と表示されます。 [ 取引口座を開設する ] をクリックして下さい。

#### TAITANFX 口座開設マニュアル

#### 次にご登録のアドレスにメールアドレス認証用のメールが届きますのでご確認下さい。 メール本文中の | 確認 | をクリックしてください。

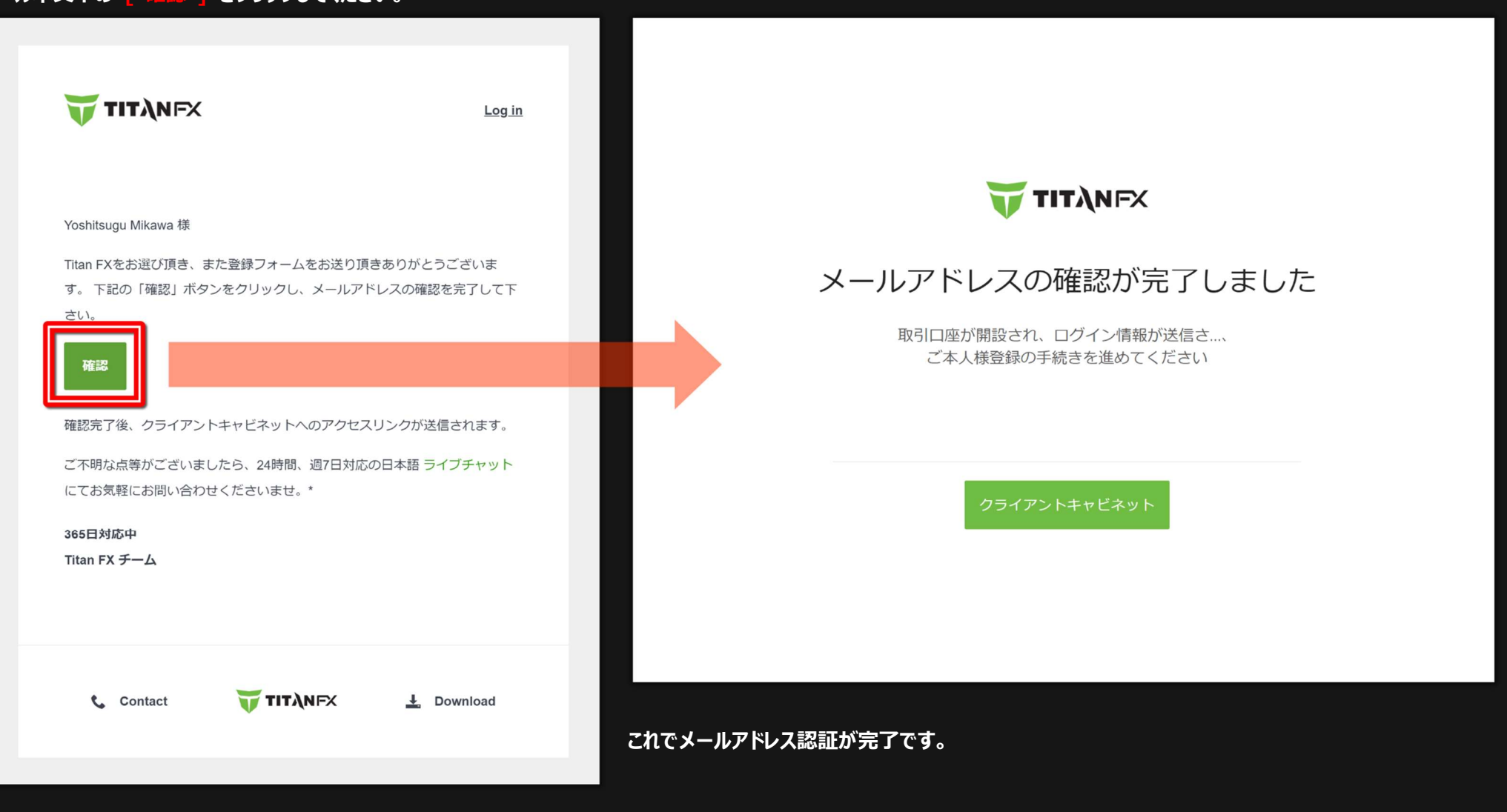

クライアントキャビネットへのログインは口座開設後、承認されるまで暫く行えません。1 営業日程度お待ちください。

#### TAITANFX 口座開設マニュアル

メールアドレス認証完了後、サポートからメールが届いたらクライアントキャビネットにログインしてください。 公式サイトの上部 [ キャビネットログイン ] をクリックしてください。

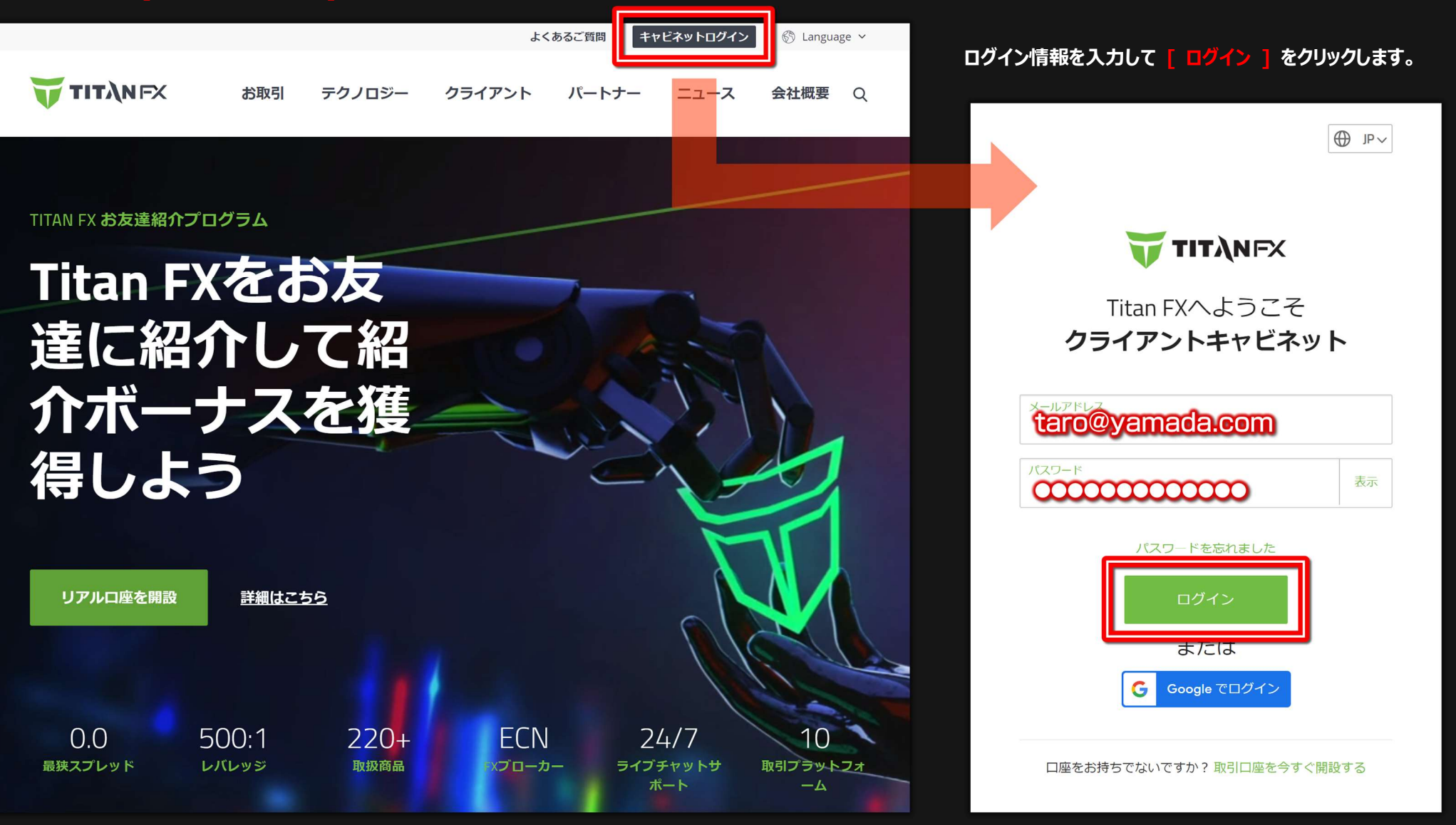

### FinalCashBack. **JARANARY**

#### TAITANFX 口座開設マニュアル

#### クライアントキャビネットにログイン後、左メニューの [ ご本人様確認 ] をクリックしてください。 次に画面に表示された [ ご本人様確認を開始する ] をクリックします。

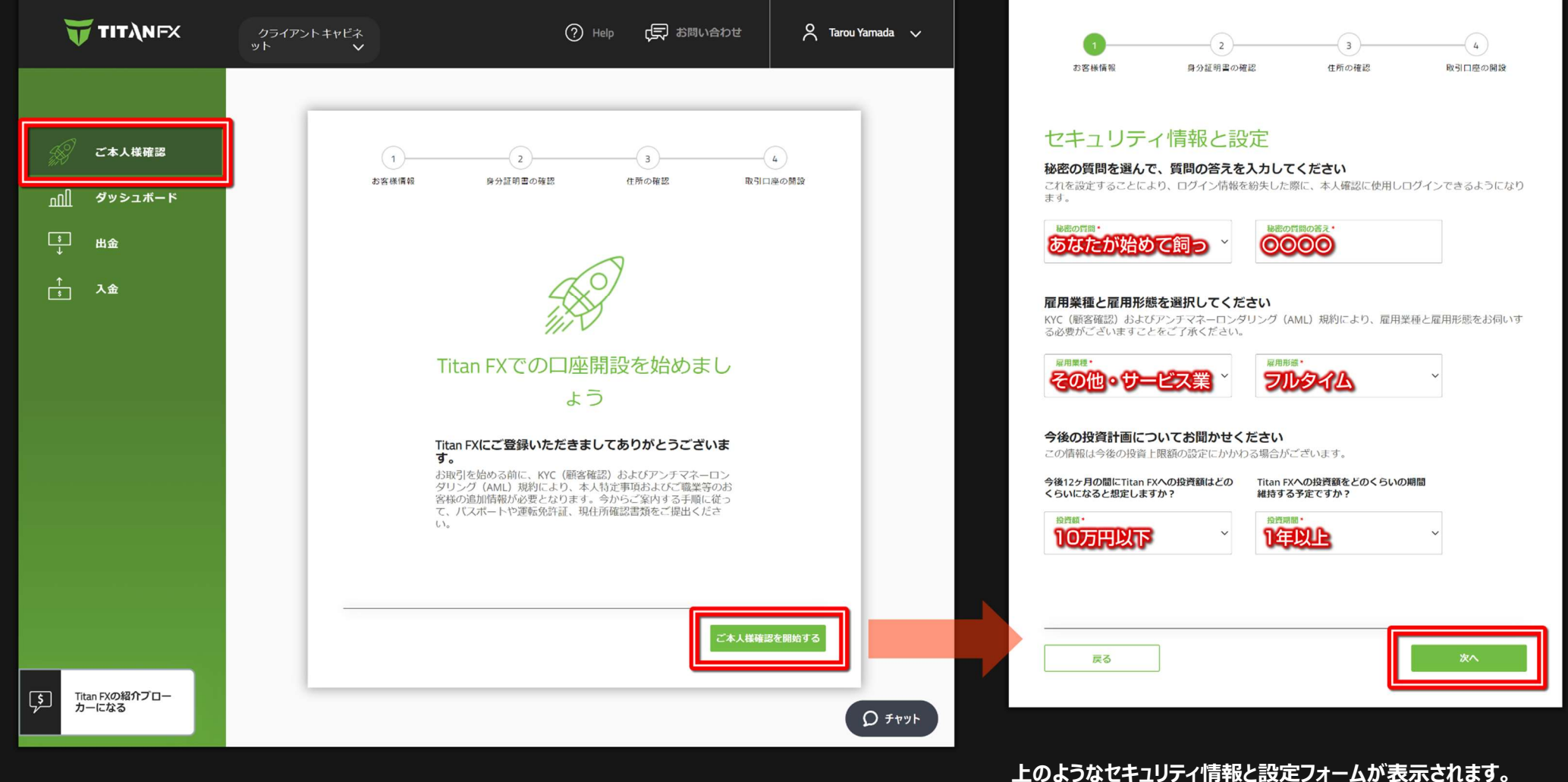

必要事項を入力/選択し | 次へ | をクリックします。

#### 次に身分証明書の確認になります。

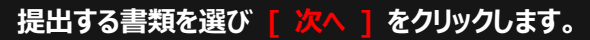

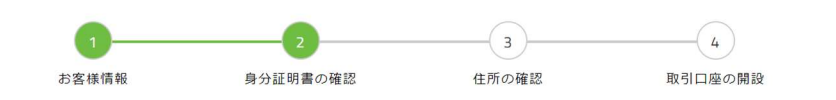

#### 身分証明書の確認 ー 書類を選んでください

#### ご本人様確認のため、顔写真付き身分証明書を持ったセルフィー写真をご提出くださ  $\mathbf{U}$

KYC/AML規約に基づき、ご本人様確認として、顔写真付き身分証明書のセルフィー写真を一点もしくは複 数ご提出いただく必要がございます。

#### 提出する書類を1点お選びください

まず初めに、次の画面で書類の画像を撮影します。カメラの前に、書類をかざしてください。その後、お 客様のお顔を撮影します。

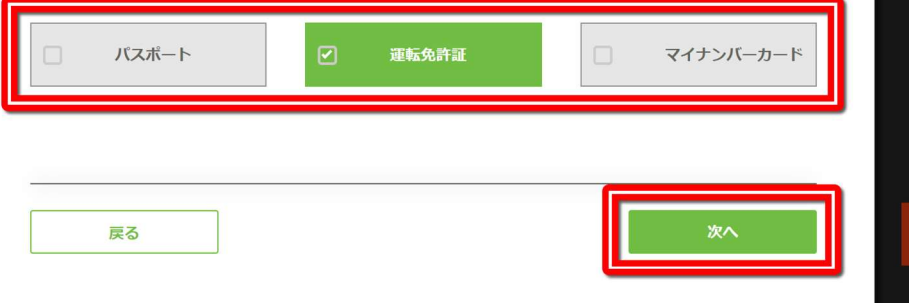

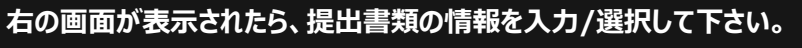

[ 次へ ] をクリックします。

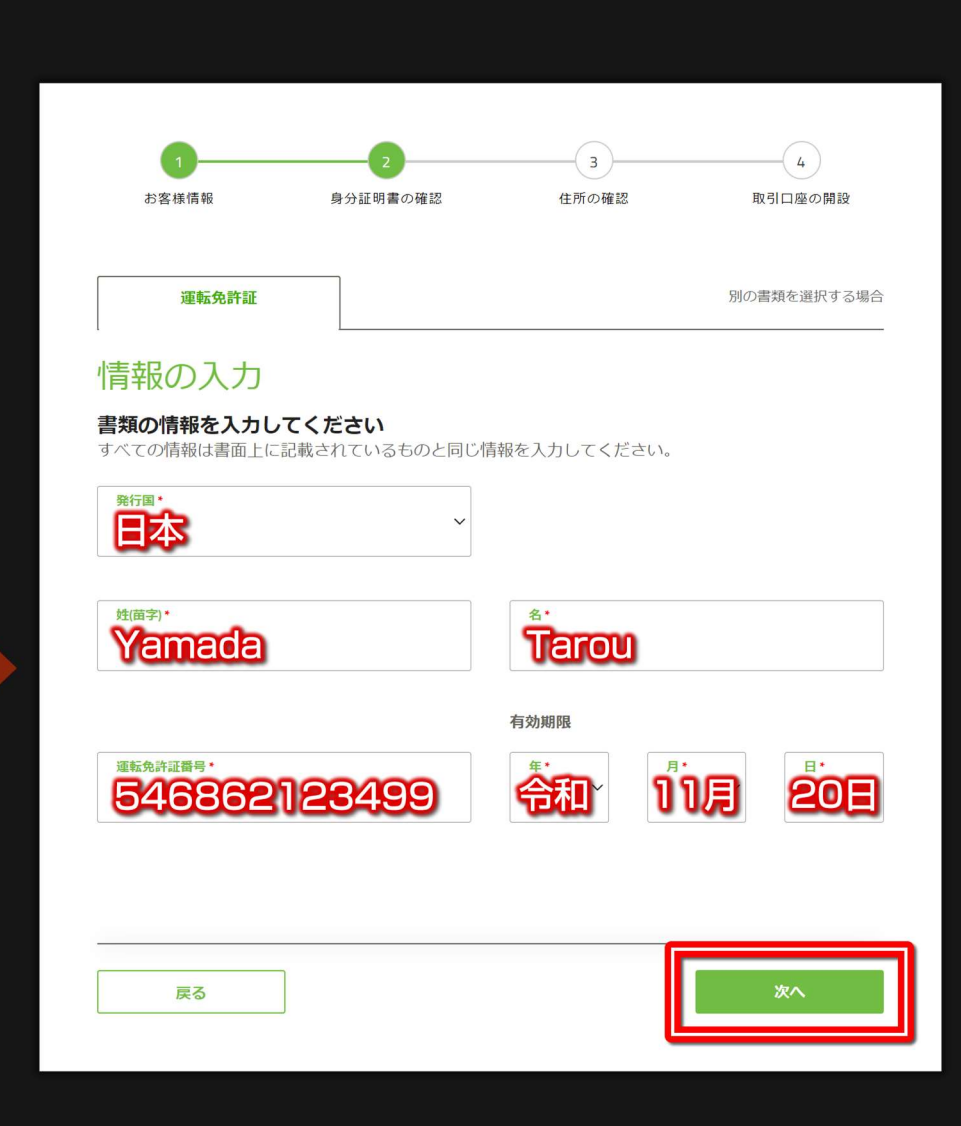

### FinalCashBack. **JRAFAREARER**

TAITANFX 口座開設マニュアル

#### [ マニュアル認証へ進む ] をクリックします。

※お使いの PC に web カメラ等撮影が可能な機器を備えており、その場で身分証明をしたい場合は「自動認証へ進む」でも構いません。

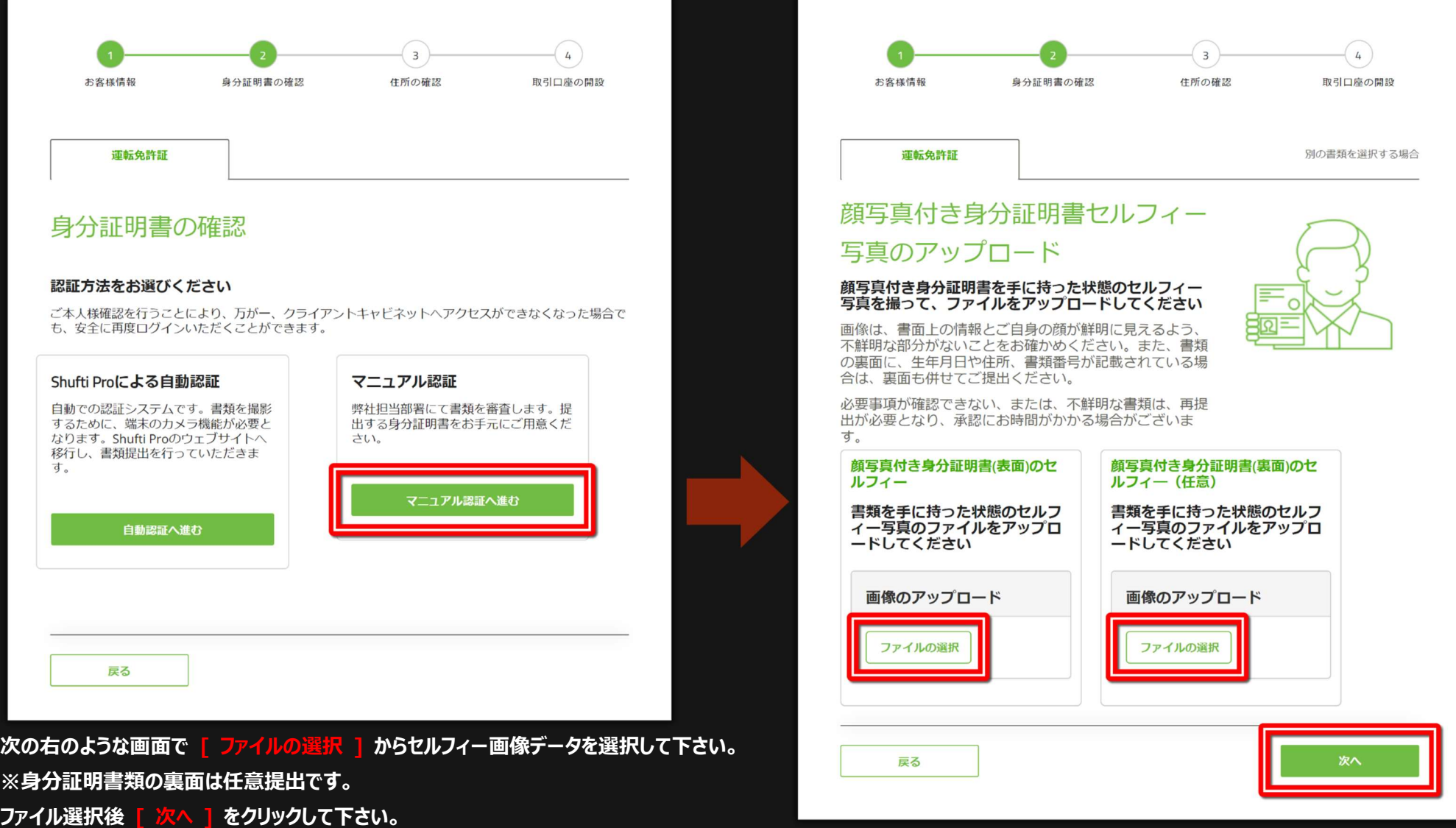

#### TAITANFX 口座開設マニュアル

#### これで身分証明書の提出は完了です。[ 次へ ] をクリックして下さい。

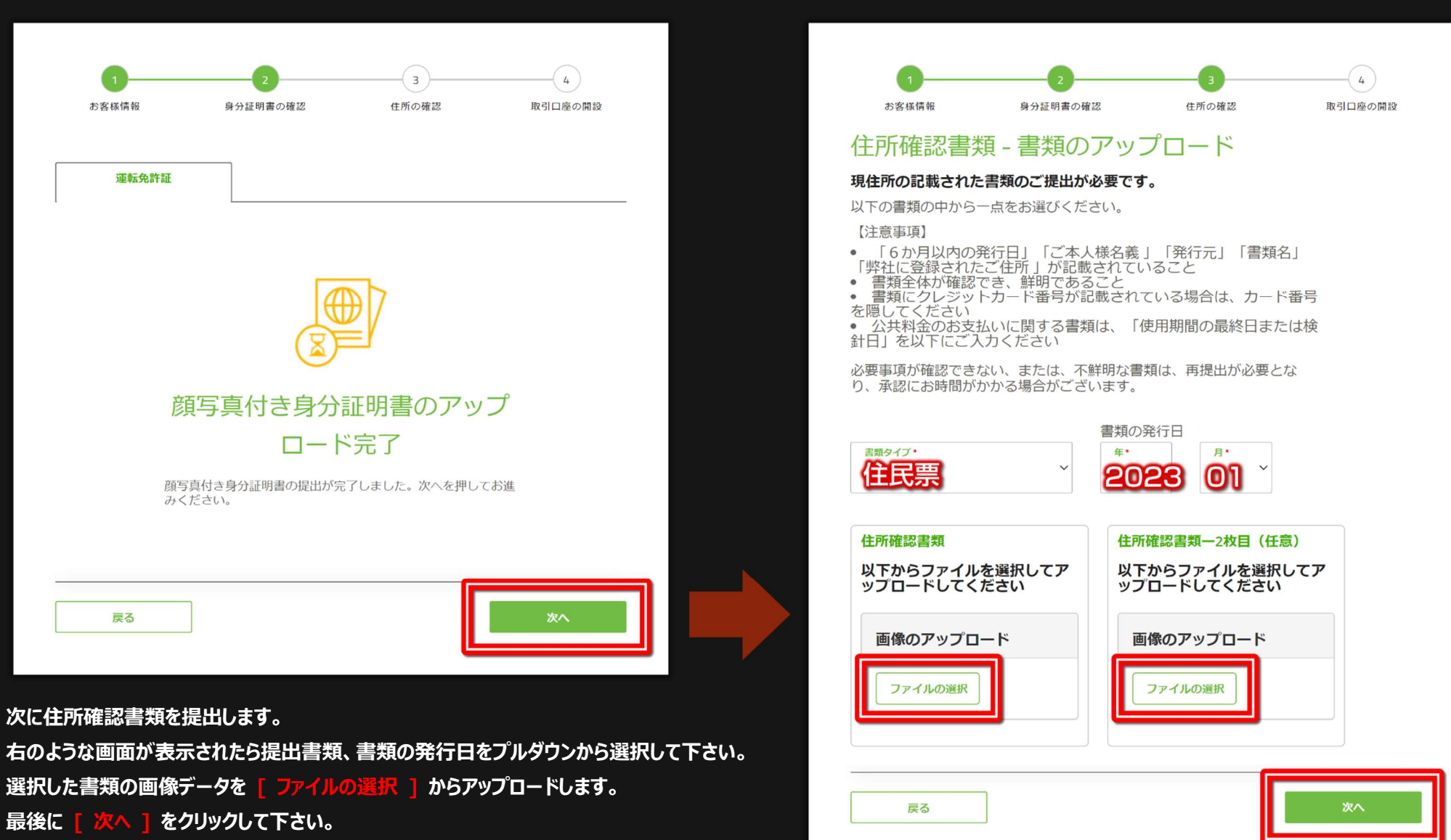

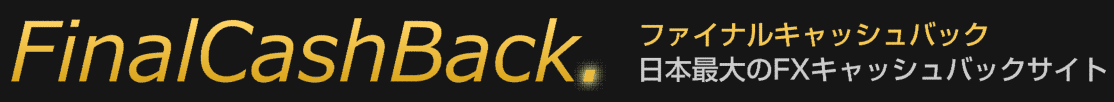

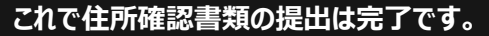

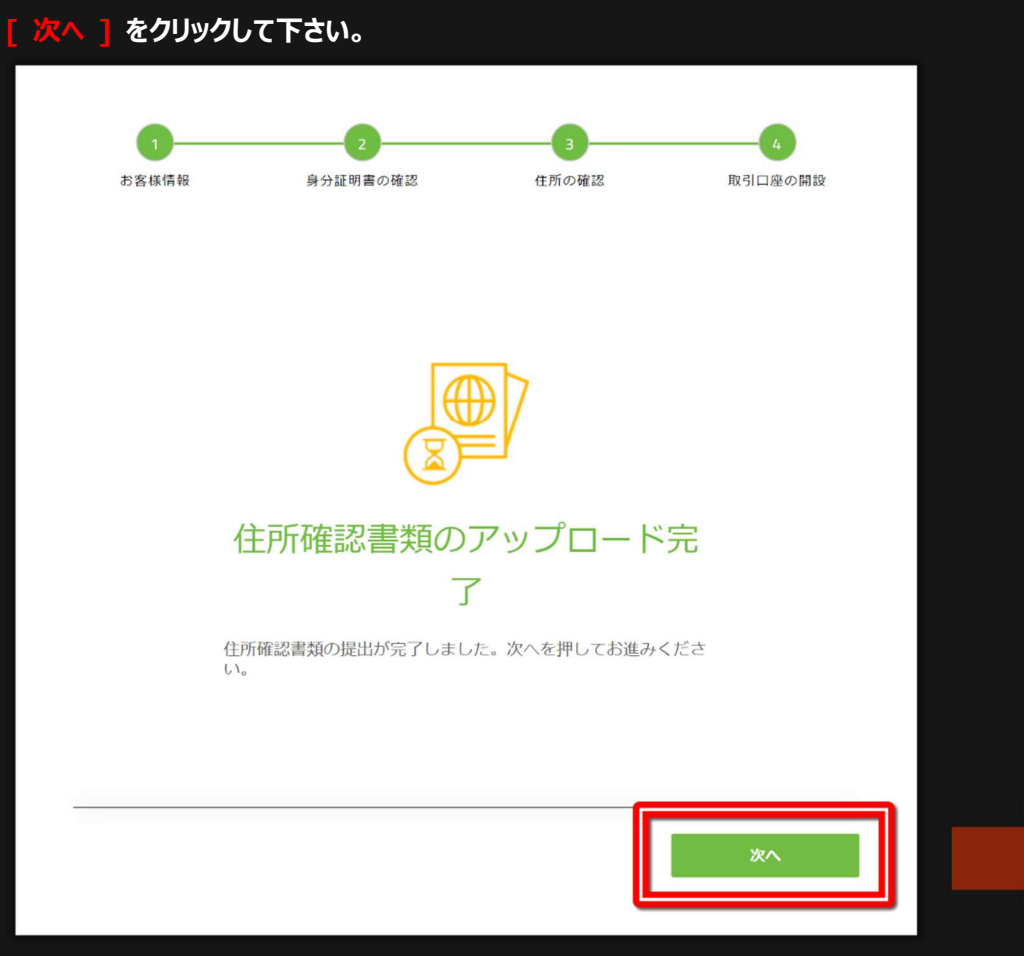

これで口座開設申請は完了となります。

申請が認証されるとサポートからご登録メールアドレスにメールが届きますのでご確認下さい。

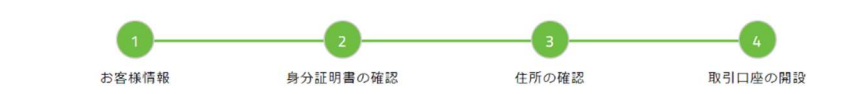

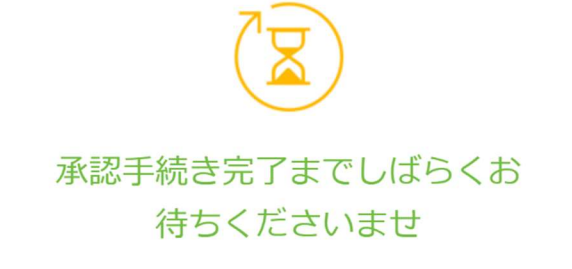

#### 必要書類のご提出が完了しました

提出書類の一部は、弊社にてマニュアルでの確認作業を行ってお りますため、承認まで1営業日かかることがございます。ご本人 様確認の承認が完了し次第、メールにてご連絡いたしますので、 恐れ入りますが、今しばらくお待ちくださいませ。

#### ■追加口座開設方法

クライアントキャビネットにログイン後 <mark>[ 追加口座の開設 ]</mark> をクリックして下さい。すると右のような口座開設フォームが開きますので必要事項を入力/選択してください。

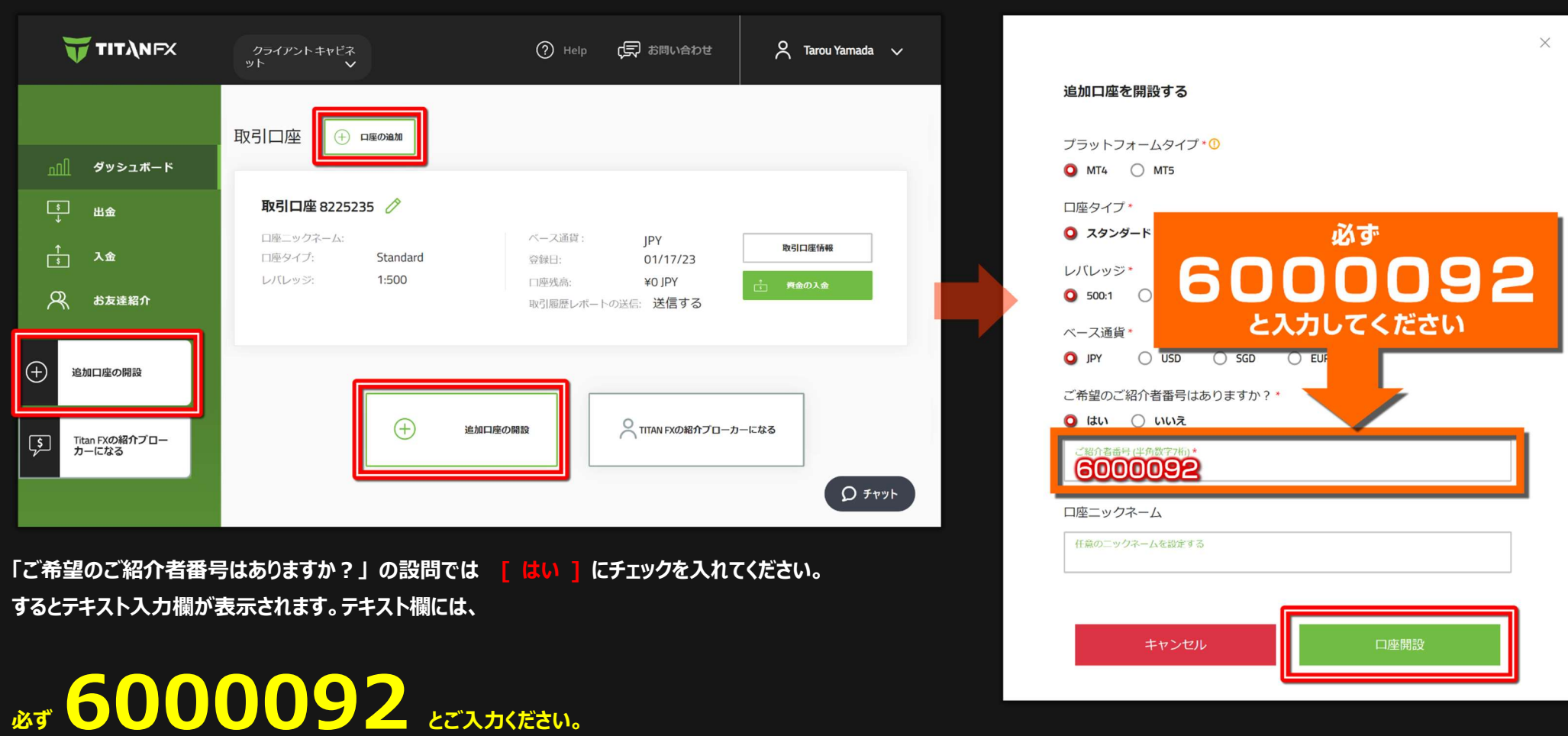

これで開設された口座は FinalCashBack の認証口座となります。

必要事項入力/選択後| 口座開設 | をクリックします。これで追加口座の開設が完了です。FinalCashBack へ[口座認証の申請を](https://finalcashback.com/modules/ccenter/?form=2)行ってください。